● Wi-Fi 「000saga-u」接続手順

 $\overline{\epsilon}$ 

「設定」の「Wi-Fi」を開き、「000saga-u」をタップします。

「パスワードを入力」画面が表示されたら、「ユーザ ID(学生は学籍番号)」と「パスワード」 を入力し、[接続]をタップします。

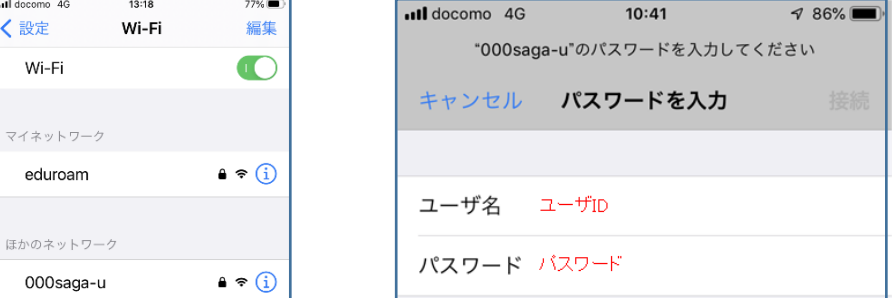

「証明書」画面が表示されたら、[信頼]をタップします。

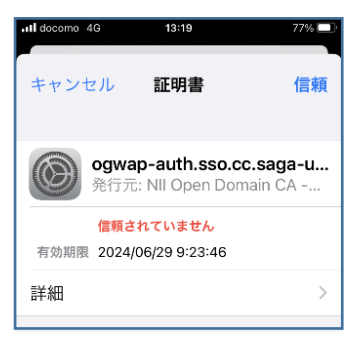

「000saga-u」にチェックが付いたら接続できました。

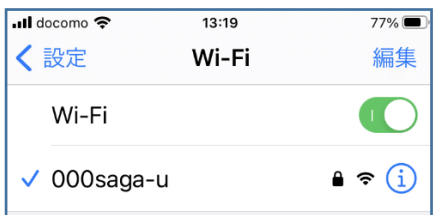

「000saga-u」の設定削除

「設定」の「Wi-Fi」の「000saga-u」をタップし、「このネットワーク設定を削除」をタップし ます。

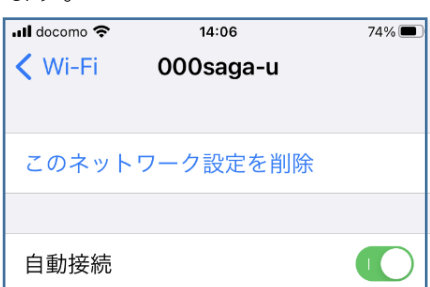